# **TestEQUITY**

## **Ethernet Setup for F4T Controllers on TestEquity Chambers**

### **Introduction**

This document discusses how to connect TestEquity chambers with the F4T Touch Screen Controller via its native (included) Ethernet interface to a computer or network. This does not apply to the TE-1056 (ICS 9099) Modbus-to-Ethernet converter.

### **Ethernet Setup for the F4T Controller on TestEquity Chambers**

1. **DHCP** – The F4T can be configured for DHCP when connecting to an Ethernet Switch. The wired Ethernet connections on a "Wireless Router" are really an Ethernet Switch. In this case, the DHCP Server in the switch will assign an IP address to the F4T. If the System is to be setup for DHCP, then the IP Address Mode in the F4T must be set for "DHCP". This address will show in the F4T's display for Actual IP Address, Subnet and Gateway.

How to Change the F4T to DHCP:

- Press the Menu, Settings, and Network buttons, in that order.
- Under Network press Ethernet. If the IP Address Mode button is already DHCP then you do not need to do anything.
- If the IP Address Mode button indicates Fixed, press the button and select DHCP. Power Cycle the F4T for this change to take effect.
- 2. **Fixed Address** To connect the F4T directly to a PC or a wired Ethernet Router **and** the PC's network adapter must be set for a Fixed IP address.
	- View the settings in your computer, and then make the proper changes in the F4T for the Fixed Address, and Subnet Mask.
	- Ensure that the F4T and the Computer, are on the same Logical Network. The same logical network means that:
		- $\circ$  IP Fixed Address Part 1, Part 2, and Part 3 typically should be the same Address Number.
		- o IP Fixed Address Part 4, should be unique/different.
		- o The IP Fixed Subnet Mask Part 1, Part 2, Part 3, Part 4; should typically be the same.
		- o Power Cycle the F4T for these parameters to take effect.
	- See the detailed instructions on page 2 of this document.

### **Watlow Composer Software Configuration.**

- If there is no Router between the Computer and the F4T, then when Composer Software allows you to "Connect to a System to Configure it" the F4T Name/IP Address should automatically be displayed. Select this F4T Name/IP Address to use Composer with this F4T (this chamber that is).
- If the F4T is connected directly to a PC or a wired Ethernet Router, then in the Composer Software; select "Connect to another system". Then "Enter the IP Address or DNS name of the system", in the box shown.
- See the detailed instructions on page 3 of this document.

# **TASTEOUITY**

## **Direction Connection to your PC's Ethernet Port or an Ethernet Router:**

To connect directly to a PC or an Ethernet Router the network adapter and F4T must be set for a Fixed IP address.

### **How to change your PC to a Fixed IP address (Windows 10):**

- On the PC navigate to the control panel and click on Network and Sharing Center
- Click on Change adapter settings
- Double-click on the Local Area Connection (the Ethernet port where cable is connected to).
- Click the Properties button.
- Double-click on Internet Protocol Version 4 (TCP/IPv4) button.
- Click the radio button identified as Use the following IP address.
- Change the IP address to 192.168.0.2, Subnet mask to 255.255.255.0 (this assumes the F4T is configured for 192.168.0.222 which is how they ship from TestEquity, you can choose a different IP address).
- Click OK when done (this change to the IP address will take effect immediately)

### **How to Change the F4T to a Fixed IP Address:**

- Press the Menu, Settings, and Network buttons, in that order.
- Under Network press Ethernet.
- If the IP Address Mode button indicates DCHP, press the button and select Fixed.
	- Scroll down and entered the desired IP address in Fixed IP Address Part 1 through 4.
		- o IP Fixed Address Part 1, Part 2, and Part 3 should be the same Address Number of your computer or router.
		- o IP Fixed Address Part 4 should be unique/different.
- Continue scrolling down to IP Subnet Part 1 through 4 and Fixed IP Gateway Part 1 through 4 to enter those respective settings. Typically, the IP Subnet is 255 255 255 0 and the Fixed IP Gateway is 0 0 0 0 but your network may be setup differently.
- Press Done. Power to the F4T (chamber) needs to be recycled for the new settings to take effect.

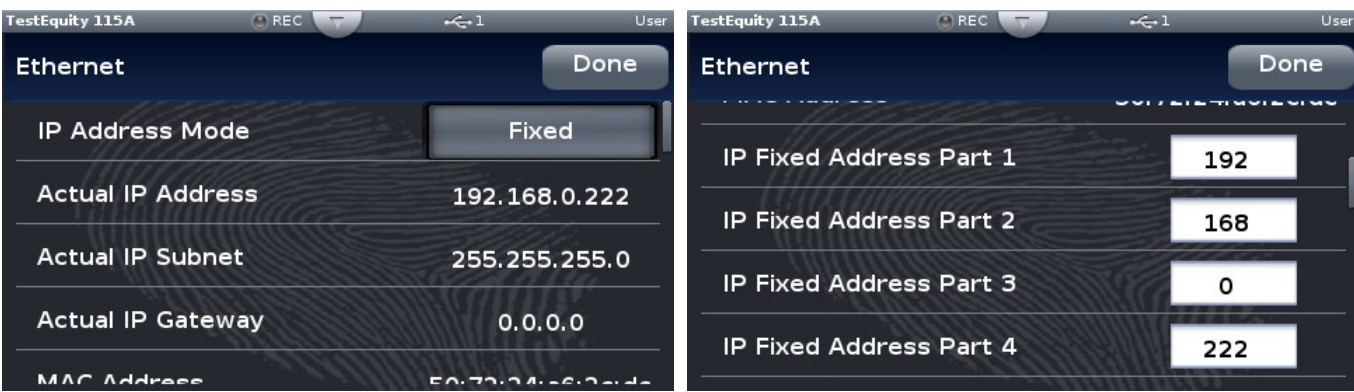

## **TestEQUITY**

## **Watlow Composer Software Configuration when connecting directly to a PC or through a Wired Router:**

## **Watlow Composer® Graphical Configuration PC Software**

- Create and archive profiles.
- Create and archive controller setup. System image files contain complete configuration makes it fast and easy to provide a backup for controller settings.
- Connects to the F4T via Ethernet only.

**Note:** Watlow Composer software does not "control" or "run" the chamber. It can only be used for the profile creation, configuration, and archiving functions mentioned above. It cannot run a profile or be used to monitor the chamber.

To work with a direct PC connection or through a router, the F4T must be set for a fixed IP address and you must have Watlow Composer version 3.4.70 or later. Se[e www.testequity.com/composer](http://www.testequity.com/composer) for Watlow Composer Software.

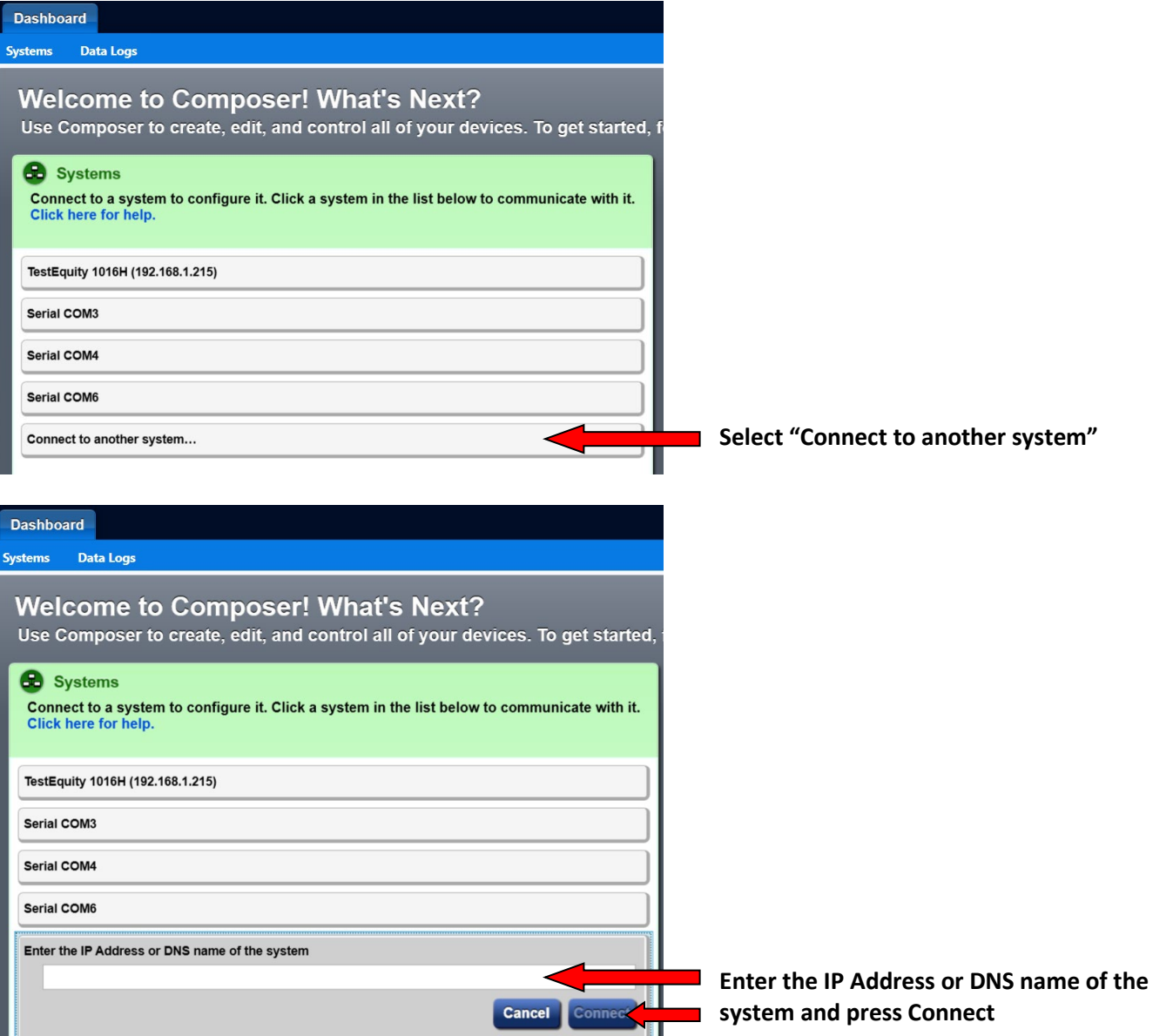